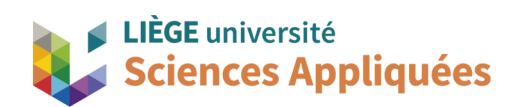

# **MATH0001 : Communication Graphique**

Université de Liège - Faculté des sciences appliquées

Professeur : Éric Béchet

Assistants : Alex Bolyn

Benjamin Moreno

# Séance 1 : Introduction au logiciel Siemens NX Réalisation d'une butée

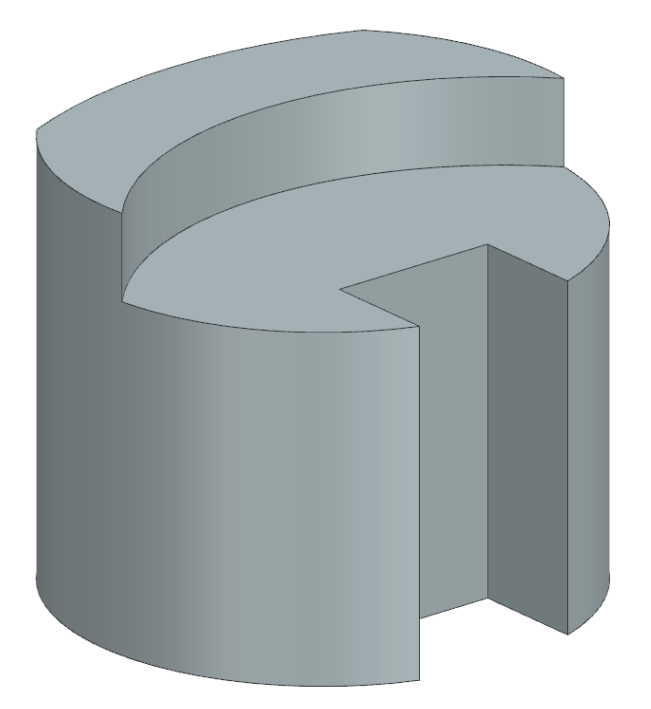

Année académique 2023 -2024

NX 22 - Bolyn, Moreno (inspirés des énoncés de nos prédécesseurs) - Aout 2023

#### **Prérequis**

• Logiciel installé et opérationnel (voir tutoriel précédent)

#### **Objectifs**

Voici les points principaux abordés lors de la séance. En fin de séance, vérifiez que vous connaissez ou vous savez faire les éléments de cette liste.

- Comprendre l'environnement de Siemens NX
- Réaliser des esquisses simples
- Appliquer des contraintes géométriques simples
- Appliquer des contraintes dimensionnelles simples
- Réaliser des volumes simples par extrusion
- Effectuer des opérations booléennes par extrusion (soustraction)

## **1. Introduction**

Ce tutoriel a pour but de vous introduire aux concepts de base qui vous seront utiles lors de la création de vos futures pièces sur le logiciel Siemens NX. Les méthodes de création proposées ici sont généralement utilisables sur d'autres logiciels de CAO, même si la configuration des commandes peut varier.

Pour réaliser un modèle CAO, il n'y a pas qu'un seul chemin ou une seule résolution. Il existe parfois pour une même opération plusieurs méthodes différentes donnant des résultats similaires. Le choix se porte principalement sur les propriétés souhaitées pour le modèle final ou sur sa propre expérience. C'est pourquoi durant les premières séances nous allons aborder différentes fonctionnalités.

La pièce à réaliser aujourd'hui est une butée. Celle-ci, posée au bout d'un axe permet d'empêcher le support glissant sur l'axe d'aller plus loin (le support viendra alors « buter » dessus).

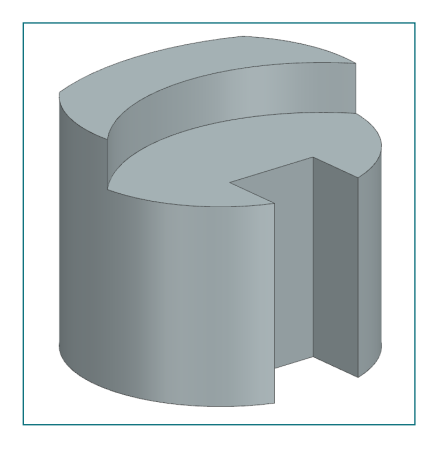

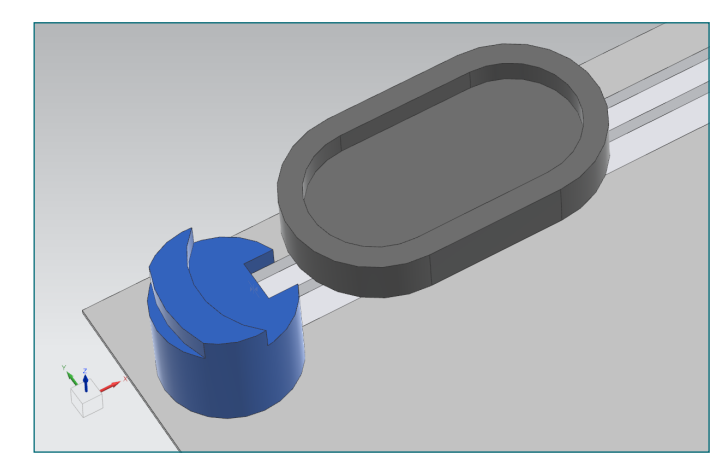

## **2. Créer un modèle**

Avant tout chose, il faut d'abord créer un nouveau modèle dans Siemens NX. Ouvrez alors le logiciel NX et cliquez en haut à gauche dans l'onglet *Home* sur le bouton *New*.

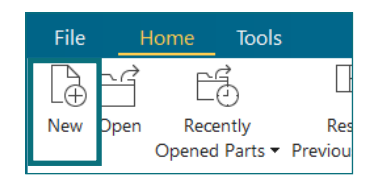

La fenêtre alors représentée ci-contre va s'ouvrir. Nous voulons créer un modèle CAO, il faut donc aller dans le menu *Model ❶*. Vérifiez bien que les unités de mesure sélectionnées soient bien les millimètres (*Milimeters*; ceci est imposée par la convention de dessin européenne) ❷ et sélectionnez dans la liste en-dessous *Model* ❸.

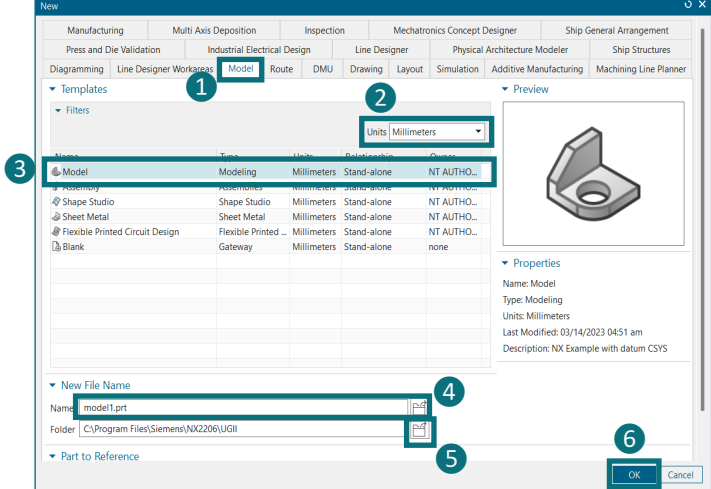

Avant de continuer, sachez que Siemens NX est très sensible quant aux noms et positions des fichiers (en bref, il n'aime pas qu'on bouge les fichiers de place et qu'on les renomme). Pour une meilleure utilisation et gestion, il est fortement recommandé de créer un dossier réservé uniquement à vos travaux NX dont ils ne bougeront pas. Il est aussi recommandé de ne pas changer le nom des fichiers une fois créés car Siemens NX risque de ne plus les reconnaitre, donnez donc un nom correct à votre fichier tel que « butee.prt » (ne pas mettre de caractères spéciaux comme é è ê ou encore des espaces<sup>a</sup>, etc., cela risque d'ajouter plus d'erreur) 4.

Le schéma ci-contre montre une méthode de classement qui est intéressante : dans le dossier TP\_NX du dossier dédié au cours de communication graphique (comm\_graph), on peut créer pour chaque séance un nouveau dossier qui contient tous les éléments sur lesquels on a travaillé.

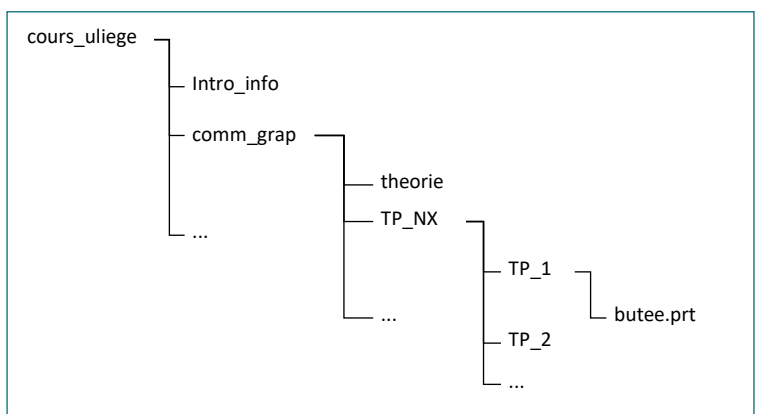

Par défaut, Siemens NX vous proposera un emplacement tel que *C:\Program Files\Siemens\NX\UGII*. Ce dossier n'est pas du tout recommandé car il est difficile d'accès et il peut même y avoir des erreurs lors de l'utilisation. Sélectionnez vous-même le dossier que vous avez créé pour le cours  $\mathbf \Theta$ .

Si tout est bon, il ne reste plus qu'à valider la création de la pièce en appuyant sur *OK* ❻. L'interface change alors, comme montré en capture de la page suivante et nous pouvons commencer à créer notre pièce.

*Note :* le fichier fini par *.prt* car c'est un fichier « Part ». « Part » signifie « pièce » en anglais.

# **3. Interface** *Modeling* **Siemens NX**

Nous venons d'entrer dans la partie *Modeling* de Siemens NX qui sert à la création d'un modèle CAO (sans surprise puisque nous avions bien choisi *Model* juste avant). Cela est visible dans le titre de la fenêtre où il est écrit « NX - Modeling ».

Comme nous l'avons aperçu lorsqu'on a créé le fichier *part* (point 2), il y a beaucoup de possibilités de projets différents. Ceci signifie donc que Siemens NX a plusieurs interfaces différentes, chacune contenant des fonctionnalités propres. Si vous ne reconnaissez pas les boutons après une fausse manipulation, il se peut que vous ne soyez plus en *Modeling*.

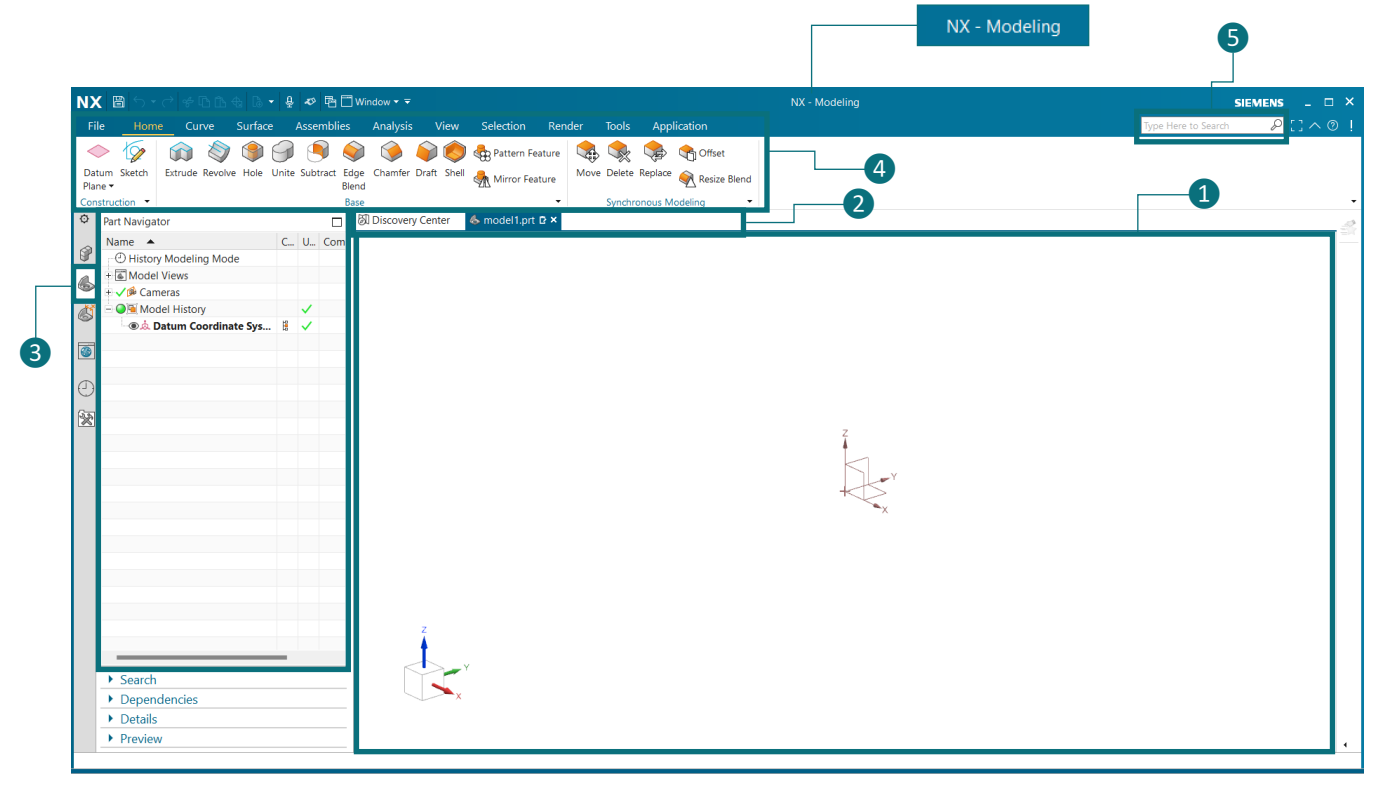

Notez bien plusieurs éléments utiles dans l'interface :

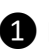

❶ La fenêtre graphique : c'est ici que vous verrez votre travail.

❷ Les onglet de travail : les fichiers en cours de travail (pour l'instant nous n'en avons ouvert qu'un) sont affichés ici pour pouvoir passer de l'un à l'autre (*Discovery Center* est la fenêtre qui s'affiche quand on ouvre NX).

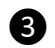

❸ Le *Part Navigator* : Cette liste montre toutes les constructions faites dans le modèle CAO. Très pratique pour les sélectionner ou les éditer. Elle affiche aussi les relations entre les constructions et indique s'il y a des erreurs sur des parties de pièce.

❹ Les onglets de commandes : La plus part des fonctions usuelles se trouvent dans l'onglet *Home* mais certaines, plus spécifiques, sont accessibles dans les autres onglets. Attention, les onglets accessibles dépendent de l'interface : si on veut changer d'interface (quitter ou revenir sur *Modeling* par exemple), c'est dans l'onglet *Application*.

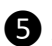

❺ Aide : bien pratique, elle permet rapidement d'accéder une fonction si vous ne la trouvez pas parmi les onglets (il suffit de taper son nom et cliquer dessus dans la liste déroulante qui apparait en-dessous).

<span id="page-4-0"></span>Notez que dans la partie fenêtre graphique le repère est déjà placé : l'origine de mesure (le point (0,0,0) ) et les axes x, y et z existent donc déjà. C'est d'ailleurs indiqué dans le *Part Navigator*.

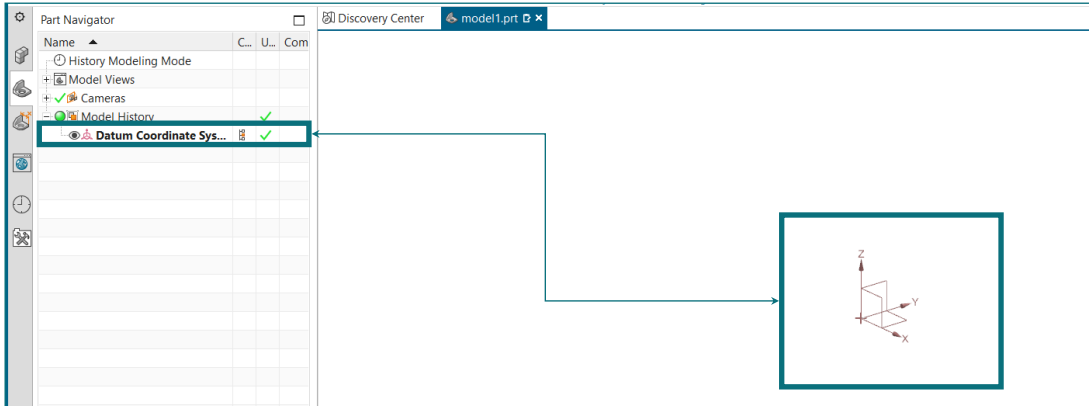

## **4. Méthode de conception de pièce**

De manière générale les logiciels de dessin se base sur les méthodes de conception de pièce, c'est-à-dire partir d'un dessin pour générer une pièce.

Si nous voulons générer un volume (même aussi simple qu'un cylindre), nous devons :

- 1. Dessiner la section du volume : il s'agit de réaliser une esquisse en 2D au quel nous ajouterons de l'épaisseur par après. Ceci se réalise sur Siemens NX via l'interface appelée *Sketch*.
- 2. Générer le volume : nous pouvons ensuite passer de la 2D à la 3D en ajoutant une épaisseur ou une longueur. Etant donné qu'on tire sur la section pour l'allonger, il s'agit d'une extrusion, nous appellerons donc la fonction *Extrude* dans Siemens NX.

Vous rencontrerez rarement des pièces constituées d'un volume simple. Dans ce cas, il est impossible de générer toute la pièce avec un seul *sketch* et un seul *extrude*. Il faut donc penser à diviser la pièce voulue en volumes simples et réaliser chacun de ces volumes les uns après les autres.

Nous allons voir les différents cas et différentes applications durant les prochains travaux pratiques afin de comprendre d'une part la conception CAO et d'autre part les spécificités de Siemens NX.

#### **5. Créer une esquisse**

Comme précisé précédemment, nous devons dessiner la section du volume avant de l'extruder. Nous pouvons faire le parallèle avec un dessin sur feuille : nous allons effectivement faire une esquisse et cela doit se faire sur un plan.

Pour créer une esquisse, cliquez sur *Sketch* de l'onglet *Home ❶*. Immédiatement, Siemens NX ouvre une petite fenêtre pour demander quel est le plan sur lequel vous voulez dessiner cette esquisse  $\bullet$ .

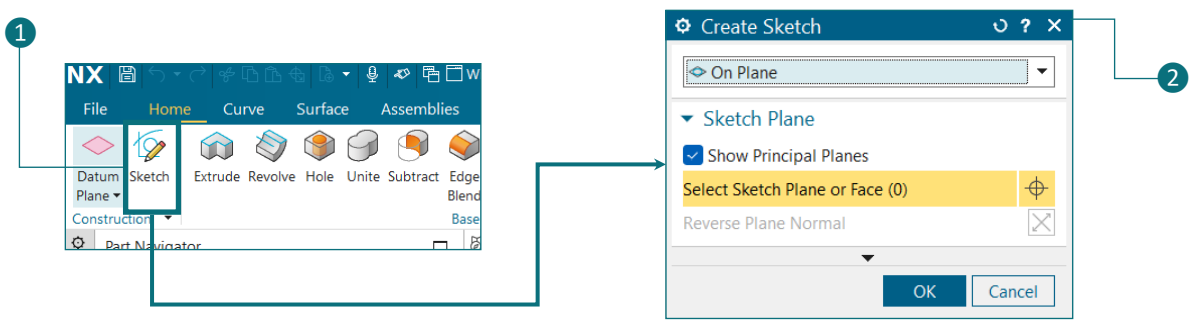

Remarquez également que Siemens NX vous montre les plans principaux existant, il s'agit des trois vues principales du dessin (voir cours théorique). Elles s'appellent vue de dessus (*top view*), vue de face (*front view*) et vue de droite (*right view*).

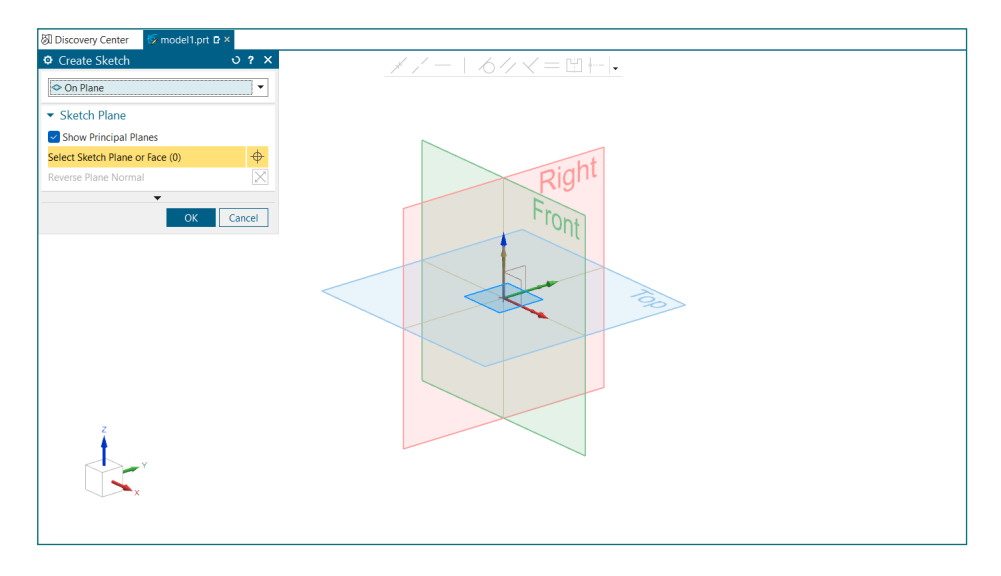

Pour notre pièce d'aujourd'hui, le choix du plan n'a pas d'importance mais prenons le plan de dessus (*Top*) pour que nous soyons visuellement plus à l'aise pour la suite du travail. En effet, l'extrusion se fait selon la normale du plan où l'on dessine ce qui signifie qu'en prenant le plan de dessus (plan X-Y si on regarde le repère) notre volume va être allongé selon l'axe z.

Sélectionnez alors le plan *Top* en cliquant sur sa bordure puis valider avec *OK* de la fenêtre *Create Sketch*.

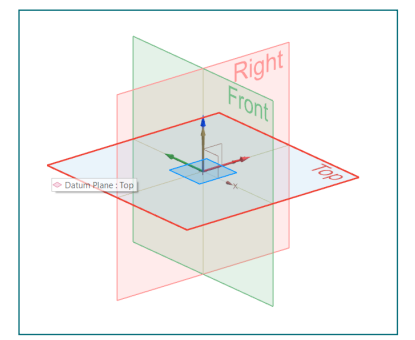

Lorsqu'un élément change de couleur en passant la souris dessus (ci-contre le plan Top devient orangé), cela signifie que vous pouvez le sélectionner. Vous avez également une petite bulle qui vous spécifie l'élément que vous survolez.

Directement, l'esquisse est créée et votre interface s'adapte pour passer alors en mode *Sketch*.

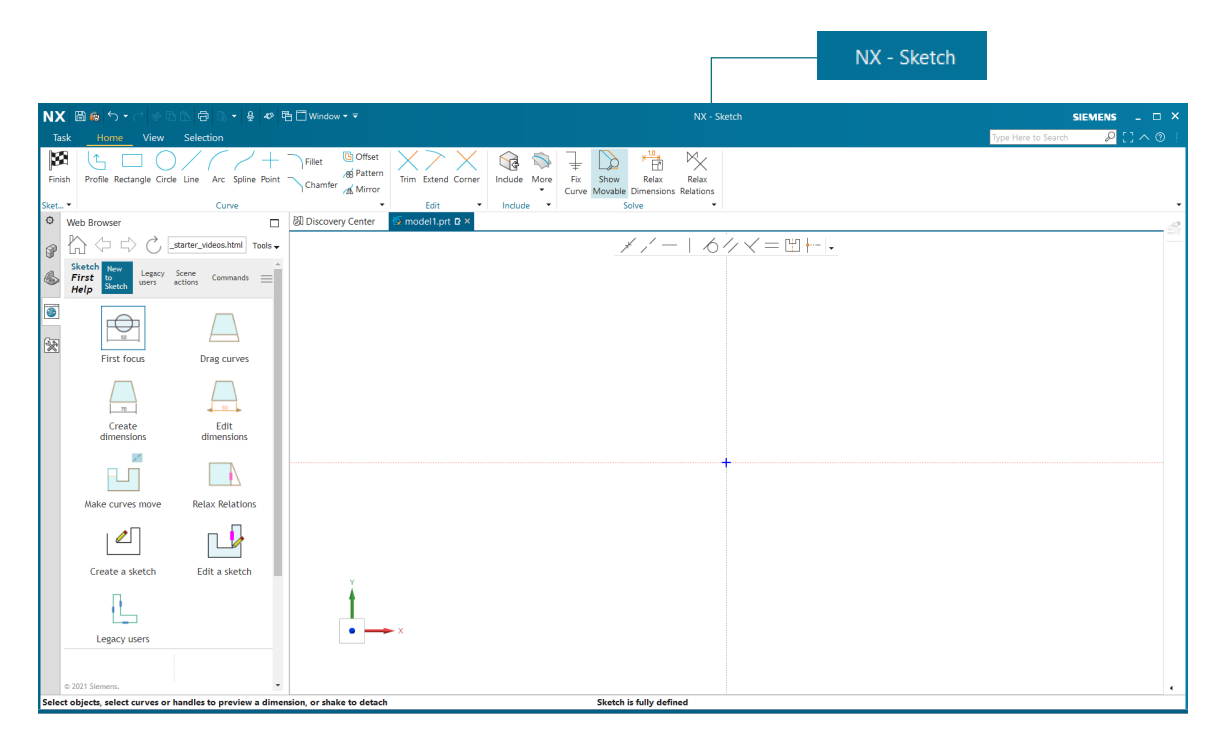

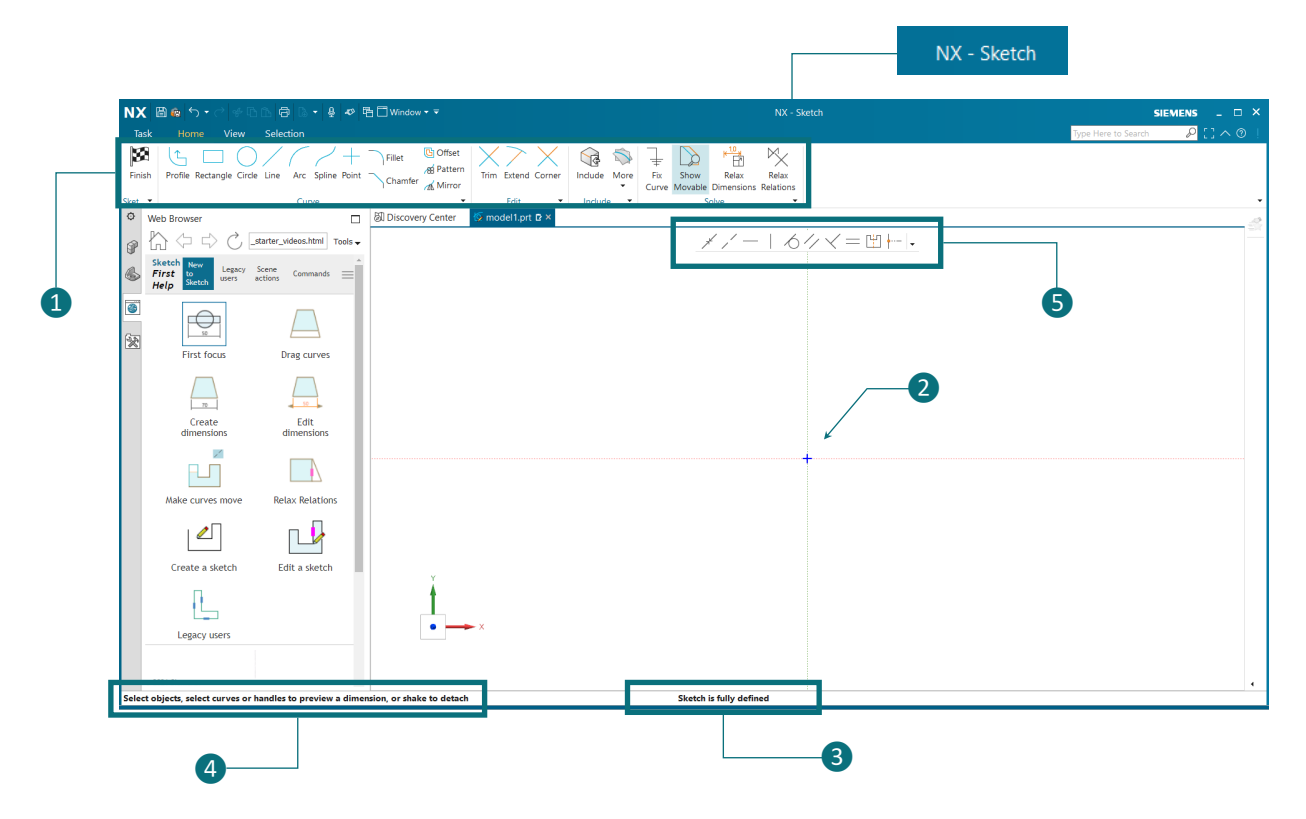

Comme on peut le voir, le titre de la fenêtre vient de passer de *NX - Modeling* à *NX - Sketch*. Nous sommes bien dans une autre application de Siemens NX avec ses propres fonctions et règles. D'ailleurs, le menu de commandes ❶ est totalement différent : on a désormais accès à des fonctions utiles pour le dessin (nous en découvrirons tout au long des travaux pratiques).

La fenêtre graphique a également changé : les deux axes x et y sont représentés ainsi que l'origine 2 (puisque nous sommes dans le plan X-Y).

Notez également trois autres éléments importants pour le design :

- ❸ La ligne de statut : il indique ici la situation. Il est toujours utile de la vérifier car il y est généralement indiquées les erreurs éventuelles. Etant donné que nous réalisons des pièces mécaniques (en général), il est important que le dessin contienne toutes les informations nécessaires. Pour l'instant, il est indiqué « Sketch is fully defined », cela signifie qu'il n'y a aucune information manquante (et c'est normal puisqu'on a encore rien dessiné).
- ❹ La ligne d'instruction : il est indiqué ici ce que vous devez faire. Cette ligne sert à indiquer des informations supplémentaires si vous êtes perdus. Vous pouvez vous y référer si vous ne comprenez pas pourquoi vous n'arrivez pas à sélectionner quelque chose par exemple.

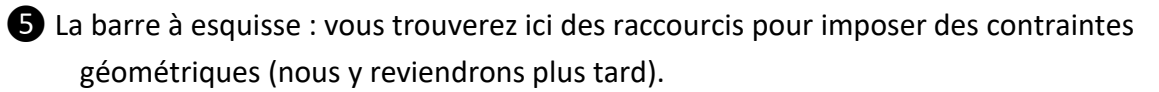

Dans la barre de commande (zoom présenté ci-dessous), nous pouvons voir plusieurs fonctions de dessin utiles (pour dessiner un rectangle, un cercle, une ligne, un arc de cercle ou encore placer des points).

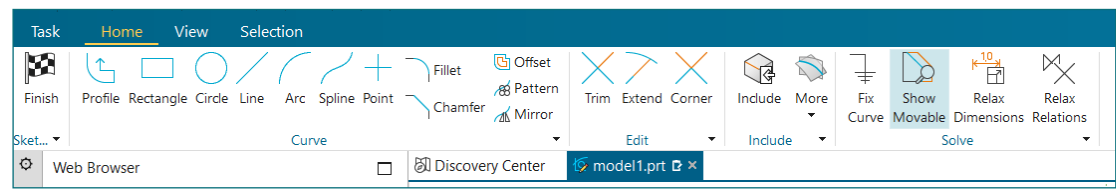

Comme nous pouvons le voir dans la vue 3D de la pièce que l'on souhaite dessiner, la partie centrale est un cylindre. Le premier élément à dessiner est donc un cercle que l'on va extruder.

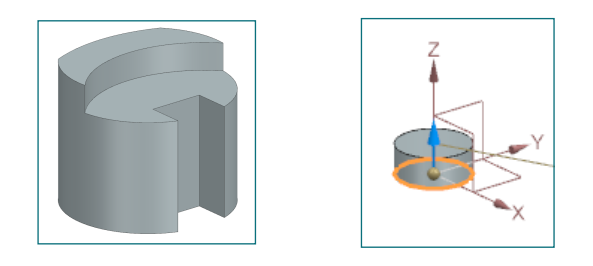

Cliquez sur *Circle* du menu *Home*. Une fenêtre s'ouvrira alors pour vous proposer deux méthodes pour tracer le cercle. Prenez la première qui permet de tracer le cercle avec son diamètre.

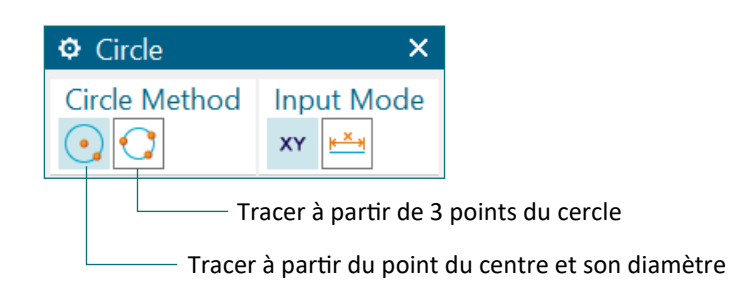

La première étape consistera donc à placer le centre du cercle et ensuite nous devons déterminer le diamètre.

La ligne d'instruction indique : « Select the center point of the circle ». Pour se simplifier la tache, nous pouvons choisir l'origine comme centre du cercle : NX mettra automatiquement comme centre les coordonnées (0,0). Cliquez sur le repère (normalement avant de cliquer vous verrez que le point sera mis en surbrillance comme ci-contre, vérifiez bien que la bulle indique « Sketch Origin » et que les coordonnées sont bien (0,0) ).

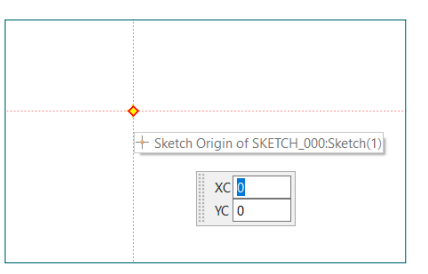

Il est également possible d'introduire les coordonnées du point manuellement dans la petite fenêtre grise (XC, YC).

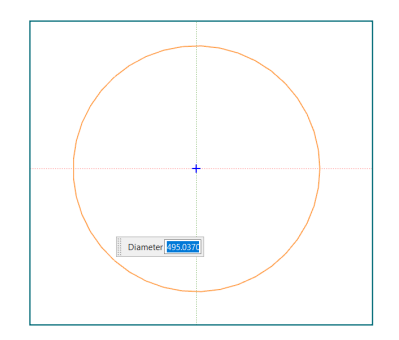

Maintenant, la ligne d'instruction indique : « Select a point on the circle ».

Si vous bougez la souris, vous verrez un cercle. Il est orange car Siemens NX attend la deuxième information : le diamètre. Dans la petite fenêtre grisée où il est indiqué *Diameter* indiquez la dimension souhaitée. Pour notre pièce nous voulons un diamètre de 60 mm.

Une autre méthode est de bouger la souris jusqu'à ce que 60 apparaisse dans la fenêtre grisée mais ce n'est pas très précis.

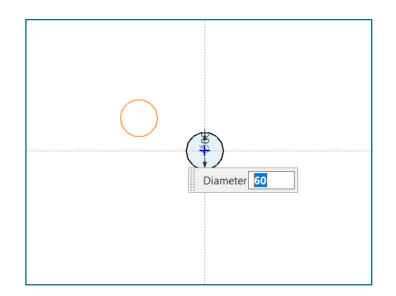

Quand le cercle est créé, vous le voyez comme représenté ci-contre : le cercle est noir avec l'intérieur bleuté. D'ailleurs vous voyez également la cote du cercle vous montrant bien qu'il a un diamètre de 60 mm (Ø 60).

Siemens NX vous propose de tracer d'autres cercles de 60 mm (vous le voyez comme un cercle orange qui suit votre souris). Pour notre pièce, on en a pas besoin alors appuyez sur Esc (*escape* ou Echap : échappe) pour arrêter.

Nous n'avons plus besoin de dessiner de cercle. Quittez ce mode de dessin soit en fermant la fenêtre soit en appuyant sur échape (*Esc*) une deuxième fois.

Il ne nous reste maintenant plus qu'à générer le cylindre à partir du cercle par extrusion. Pour faire une extrusion, nous devons retourner dans *Modeling* et donc quitter le *Sketch*.

Pour quitter l'esquisse, il faut cliquer sur *Finish* du menu *Home*.

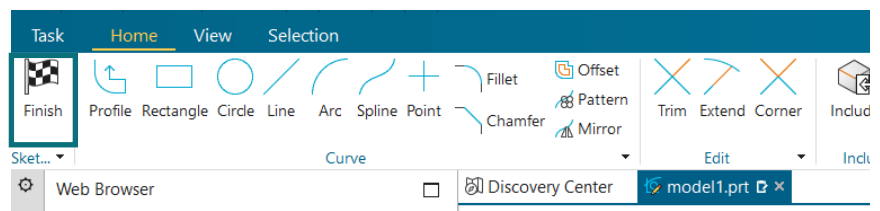

Vous voyez alors la fenêtre graphique revenir en 3D et l'interface être à nouveau en *Modeling*.

Remarquez également que dans le *Part Navigator*, votre esquisse a été ajoutée sous le nom *Sketch (1)*.

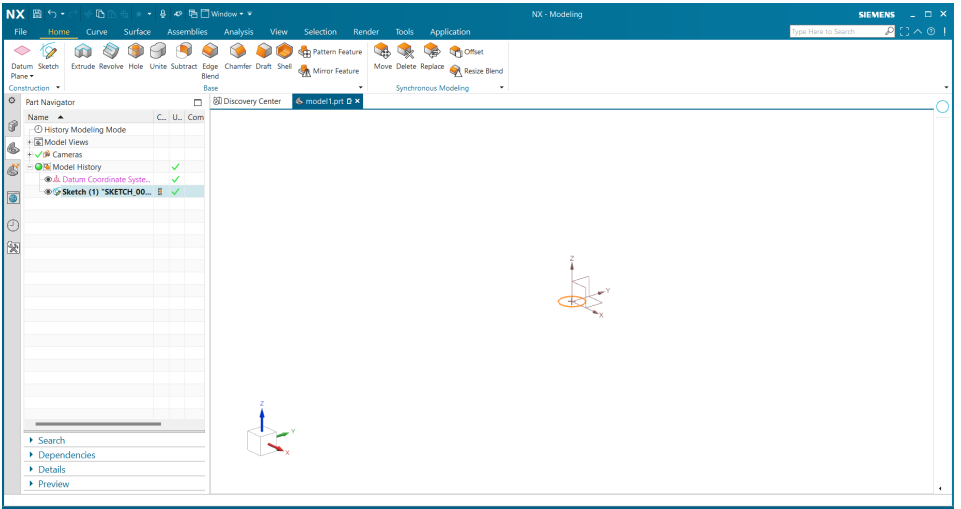

Avez-vous remarqué le petit symbole dans l'onglet de votre pièce ?

← model1.prt **D** 

Ce symbole indique que la pièce n'a pas été sauvegardée ! Il est recommandé de sauvegarder la pièce régulièrement pour ne pas perdre votre travail (on n'est jamais à l'abri d'un crash) !

Deux solutions : soit le classique Ctrl + S, soit le petit icône à coté de NX en haut à gauche de la fenêtre.

## **6. Générer un volume par extrusion**

cercle.

Pour effectuer une extrusion, nous devons appeler la fonction *Extrude* disponible dans l'onglet *Home*. Une fenêtre de dialogue appelée « Extrude » va s'ouvrir pour vous demander les paramètres.

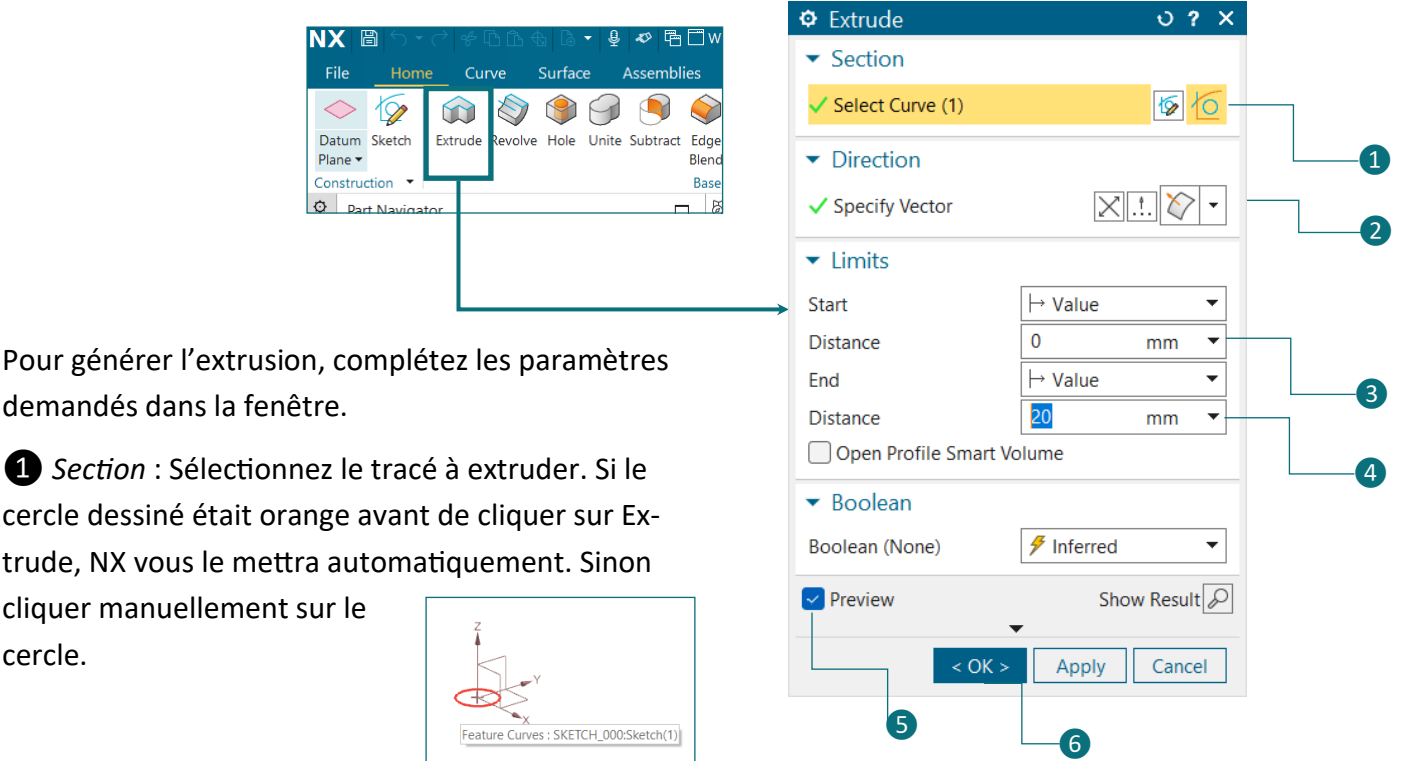

Notez que comme *Preview* est coché ❺, Siemens NX vous donne déjà un aperçu de votre volume dans la fenêtre de graphique.

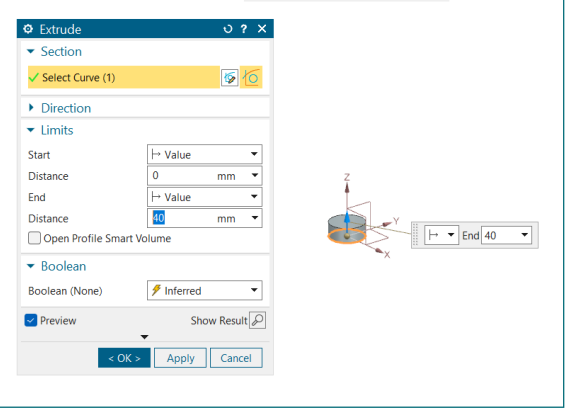

❷ *Direction* : Choisissez le vecteur donnant la direction de l'extrusion. Pour notre pièce, nous choisirons d'aller selon l'axe z. Allez dans la liste déroulante et cliquez sur Zc (représenté avec une flèche bleue).

❸ *Limits* : nous devons indiquer où commencer et où terminer l'extrusion. Pas besoin de décaler le volume donc nous laisserons 0 pour le champ *Distance* de *Start* ❸ mais pour imposer la longueur de notre cylindre nous devons fixer une valeur à *Distance* de *End ❹*.

Pour notre pièce, la hauteur du cylindre doit être de 40mm. Spécifions donc 40 dans le champ *Distance*  de *End*.

Nous n'avons pas besoin de toucher aux autres paramètres donc nous pouvons générer notre volume en cliquant sur *OK* ❻.

<span id="page-10-0"></span>Désormais vous voyez un cylindre dans la zone graphique. De nouveau, dans le *Part Navigator*, vous voyez que l'élément « Extrude (2) » vient d'être ajouté.

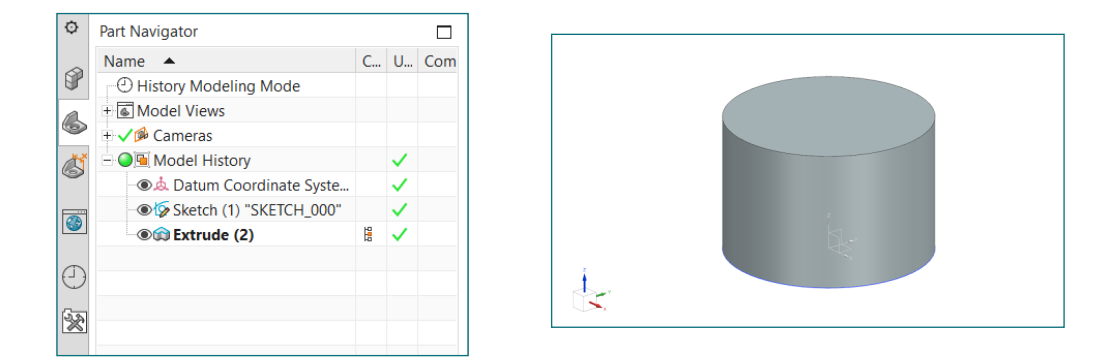

Si vous cliquez sur « Extrude (2) » dans le *Part Navigator*, vous verrez le cylindre devenir orange mais vous verrez également dans le *Part Navigator* « Sketch (1) » devenir violet, cela signifie que l'extrude qui a produit le volume orange a été généré à partir de l'esquisse « Sketch (1) ». Ce genre d'astuce peut être utile quand la pièce devient compliquée.

# **7. Se déplacer autour du modèle**

Il est possible de se déplacer autour du modèle pour avoir un angle de vue différent.

- Zoom : pour se rapprocher ou s'éloigner de la pièce, scroller avec la molette de votre souris.
- Rotation : pour tourner autour du modèle, maintenez la roulette de la souris enfoncée.
- Translation : pour se placer selon un axe, maintenez la roulette et le clique droit de la souris enfoncés.

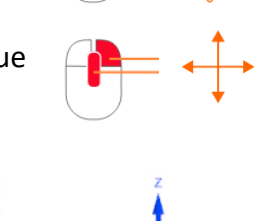

Il est également possible de regarder la pièce selon les vues standard (face, dessus, etc.). Cela se fait simplement en sélectionnant dans le triade en bas à gauche la face qui lui est liée.

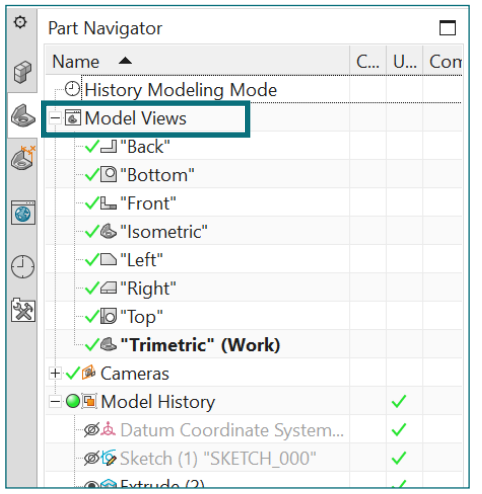

Une autre possibilité également se trouve dans le *Part Navigator* : au dessus de la liste dont nous parlions plus tôt, se trouve la liste *Model Views*.

Dans cette liste se trouvent tous les raccourcis vers les vues habituelles. Il suffit de cliquer sur celle que l'on désire pour orienter le modèle CAO.

# **8. Soustraction par extrusion**

Il est également possible de réaliser l'inverse que le point 6 : au lieu de générer un volume par extrusion, on peut enlever du volume par extrusion. La méthode est similaire aux étapes précédentes (5 et 6) sauf que nous devons préciser que c'est pour enlever du volume et non pour en ajouter.

Si nous revenons à notre butée, nous devons justement créer une rainure. Réalisons la par soustraction de volume.<sup>b</sup>

Pour réaliser cette rainure, nous allons :

- 1. Créer un Sketch et y dessiner la forme de la rainure (donc un rectangle)
- 2. Extruder ce rectangle tout le long du cylindre en spécifiant bien que nous voulons retirer du volume sur le cylindre.

Etant donné que nous faisons cette rainure tout le long de la pièce, nous pouvons la dessiner sur le plan *Top* comme pour le cercle du cylindre. Appliquez alors la même méthode qu'expliquée au point 5 [\(pages 5](#page-4-0)  [et 6\).](#page-4-0)

En passant en mode Sketch, les volumes deviennent grisés. Vous ne pouvez plus les sélectionner car ils ne font pas partie de l'esquisse. Ils sont affichés afin de vous donner un repère dans l'espace mais n'interviennent pas dans le dessin.

Pour tracer un rectangle, rendez vous dans l'onglet *Home* où se trouve le bouton *Rectangle*. Comme pour le cercle, il existe plusieurs méthodes de dessin, celle en deux points suffit pour notre cas.

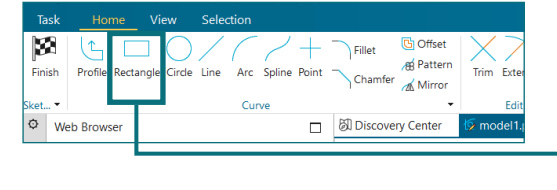

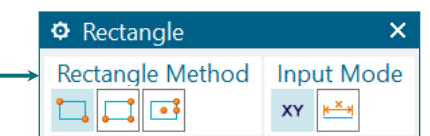

Conformément à la méthode de dessin choisi nous devons placer manuellement les deux cotés opposés du rectangle. Placer le premier point et le deuxième point de la même manière que présenté ci-dessous

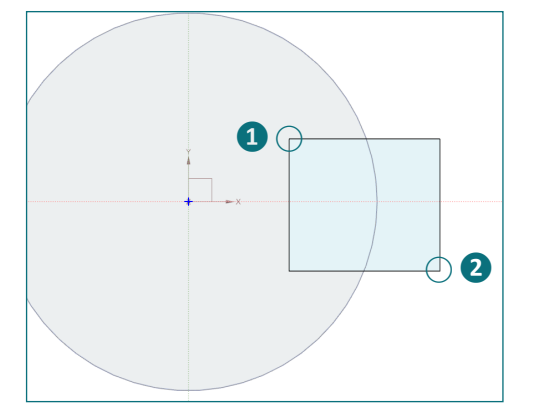

Comme pour *Circle*, quittez le mode rectangle via la touche échappe ou en fermant la fenêtre.

Et comme vu au point 5, la surface dessinée est bleutée (nous avons donc bien en grisé ce qui n'est pas dans le sketch et en bleu ce qui y est dessiné).

La situation maintenant est différente qu'au point 5 avec le cercle : la barre de statut indique « Sketch is partially defined with 4 movable curve(s) ». Cela signifie qu'il n'a pas assez d'information et que le rectangle tracé n'est déterminé que par des points placés à la main dont les positions sont estimées.

Les « 4 movables curves » sont en fait les 4 lignes du rectangle. Essayez de les faire bouger avec la souris, vous verrez que NX vous laissera faire. Les courbes qui ne sont pas fixées sont de couleurs brunes et non noires.

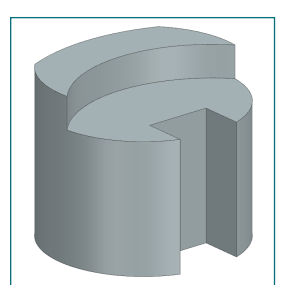

**On ne laissera jamais une esquisse non définie ou définie en partie (***partially defined***)** car cela signifie qu'il y a des points ou des courbes dont la position est approximative. Même si visuellement ça semble correct, dans le modèle CAO ce n'est peut-être pas la valeur que vous pensez et cela peut induire des erreurs plus tard, notamment lorsqu'on réalise les plans de la pièce.

Afin de fixer notre rectangle, nous devons donc le contraindre à prendre la forme et la position voulue par l'intermédiaire de :

- Contraintes dimensionnelles : nous imposons des dimensions sur le dessin. Cela peut être la distance entre deux points ou l'angle entre deux droites par exemple.
- Contraintes géométriques : nous imposons des relations géométriques entre des éléments. Par exemple, imposer que deux droites soient parallèles ou qu'une droite soit tangente à un cercle.

Les deux premières contraintes faciles à placer pour notre rectangle sont sa largeur et sa longueur (pour le cercle nous avions directement choisi le diamètre).

Pour imposer une longueur à une droite, cliquez sur la droite. Une cote en vert apparait, elle indique ce que NX a estimé quand vous avez créé le rectangle. Cliquez dessus pour la modifier.

Commencez par la longueur selon l'axe x en imposant une valeur de 26 mm dans *Distance* et validez en appuyant sur entrée.

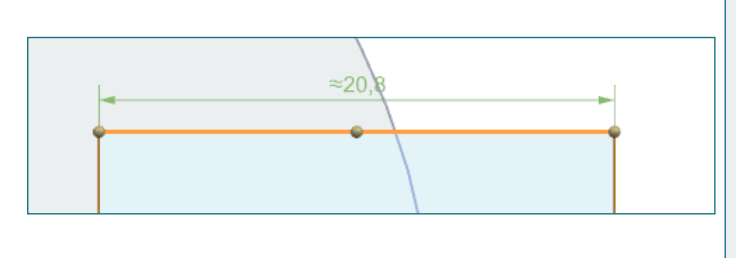

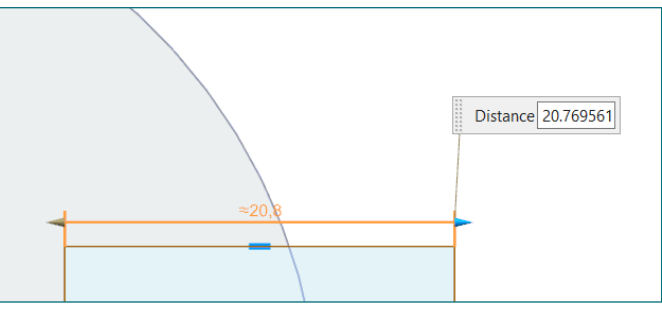

Vous verrez alors apparaitre la fenêtre ci-dessous. Siemens NX vous demande s'il doit adapter le dessin avec votre mesure, cliquez sur *Yes* (il le demande qu'une seule fois).

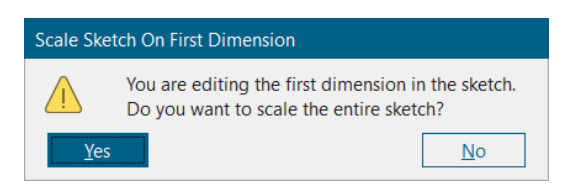

L'esquisse maintenant adaptée, vous voyez que la cote 26 apparait en noir sur la longueur du rectangle (comme présenté ci-dessous).

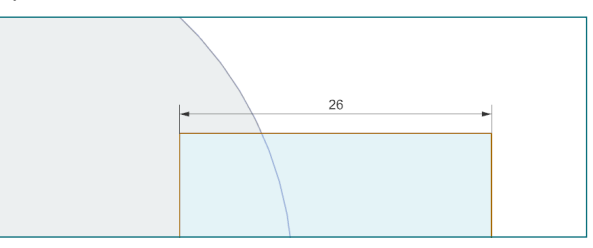

Réalisons la même opération pour la largeur cette fois-ci. Pour notre pièce, il faudrait une largeur de 20 mm.

A ce stade, nous avons un rectangle dont les longueurs et largeurs sont fixées et cela se voit dans l'esquisse.

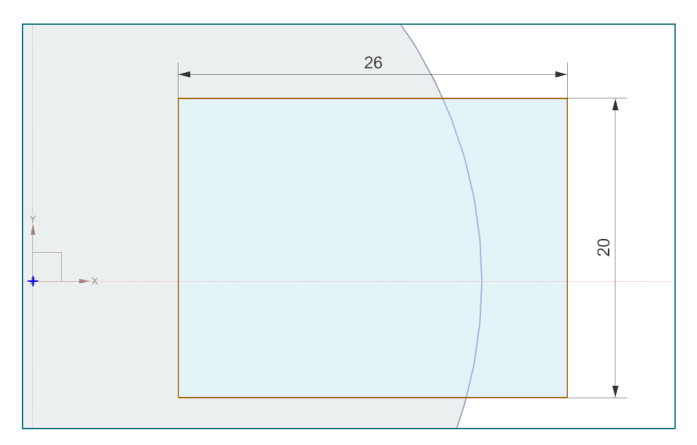

Cependant l'esquisse n'est toujours pas totalement définie : les traits sont toujours bruns et la ligne de statut indique toujours 4 courbes libres. Essayez de bouger le rectangle, vous remarquerez que c'est la position du rectangle qui n'est toujours pas fixée.

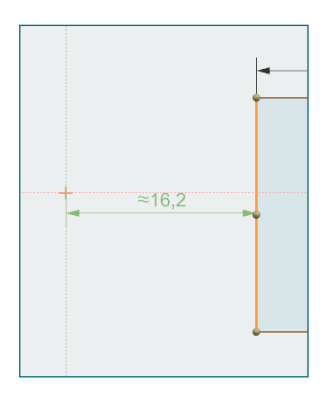

Nous devons donc imposer la position du rectangle par rapport à l'origine. Pour notre butée, il faudrait que la rainure soit à 15 mm de l'axe du cylindre. Cliquez alors sur la droite tout à gauche (celle la plus proche de l'axe) puis sur l'origine et une cote devrait apparaitre. Modifions la de la même manière que les précédentes.

Nous venons de fixer la positions du rectangle selon l'axe x, faisons la même chose selon l'axe y en imposant la distance entre l'origine et un des cotés de 26 mm. Fixons la à 10 mm (soit la moitié de la largeur, autrement dit le rectangle est symétrique par rapport à l'axe x).

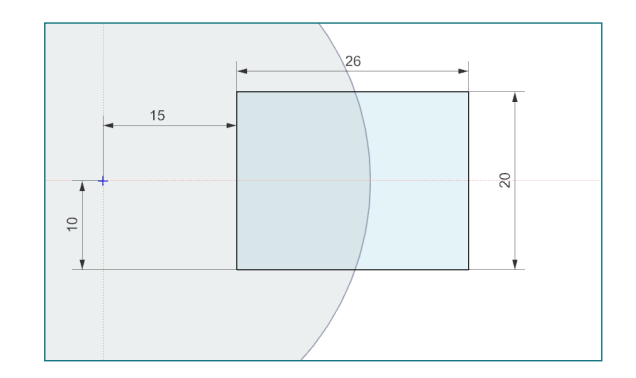

Si la position des cotes vous gêne, vous pouvez les déplacer en cliquant et faisant glisser la souris (équivalent d'un glisser-déposer).

Remarquez maintenant que le rectangle a ses bordures en noir. Cela signifie que le rectangle est maintenant entièrement défini, d'ailleurs la barre de statut indique bien « Sketch is fully defined ». Nous pouvons donc enfin quitter le sketch avec *Finish*.

Ayant la forme de la rainure, il ne reste plus qu'à réaliser l'extrusion. Comme pour le cas du cylindre, appeler la fonction *Extrude*.

Comme pour le cylindre, vérifions bien la section et l'axe (toujours z pour le moment).

Il se peut que Siemens NX détecte que vous voulez réaliser une soustraction de volume et vous le propose. Pour être sur qu'il fasse l'opération de soustraction ou s'il ne l'a pas détecté, vous devez l'indiquer dans la partie *Boolean* ❶ de la fenêtre *Extrude* : dans la liste déroulante, choisissez bien *Substract ❷*.

Comme la rainure est tout le long du cylindre, fixons *Start Distance* à 0 et *End Distance* à 40 mm comme pour le cylindre ❸.

Validez l'opération avec *OK*.

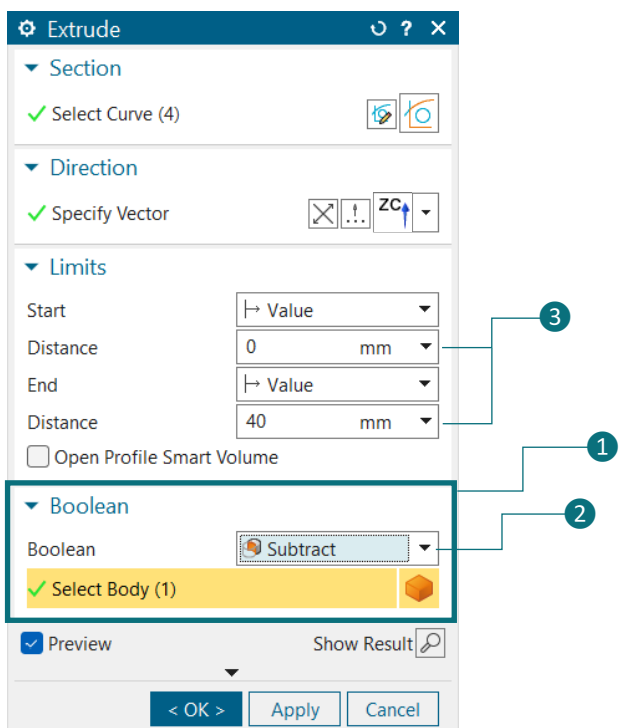

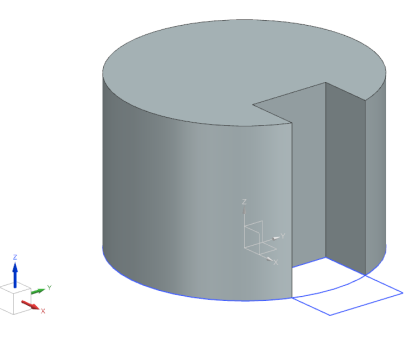

Pour résumer, voici la pièce que vous devriez obtenir pour l'instant.

#### **9. Générer un perçage**

On n'en a pas encore parlé jusqu'à présent mais cette butée est enfichée sur un support pour qu'elle puisse tenir. Il faut donc qu'il y ait un perçage sur la face du dessous (comme montré ci-dessous).

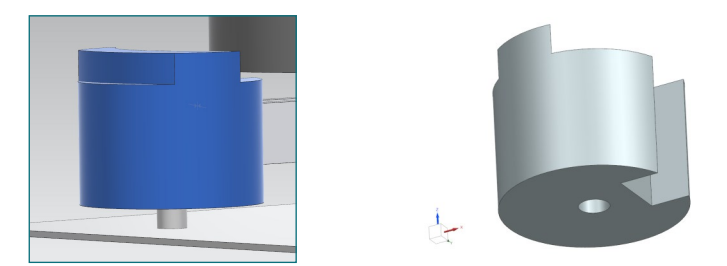

Nous avons vu jusqu'à présent tous les outils pour que vous puissiez le faire par vous-même :

- Tracez un cercle à l'origine dans un sketch créé sur le plan *Top*. Celui-ci doit avoir un rayon de 5 mm.
- Réalisez une soustraction par extrusion sur une longueur de 20 mm.

Si vous ne voyez pas bien la pièce, n'hésitez pas à utiliser les méthodes décrites au [point 7.](#page-10-0)

# **10. Aperçu du modèle : style et vues**

Si vous souhaitez voir le perçage à travers la pièce, une possibilité se trouve dans l'onglet *View* : en cliquant sur *Style* vous pouvez choisir comment vous regardez la pièce.

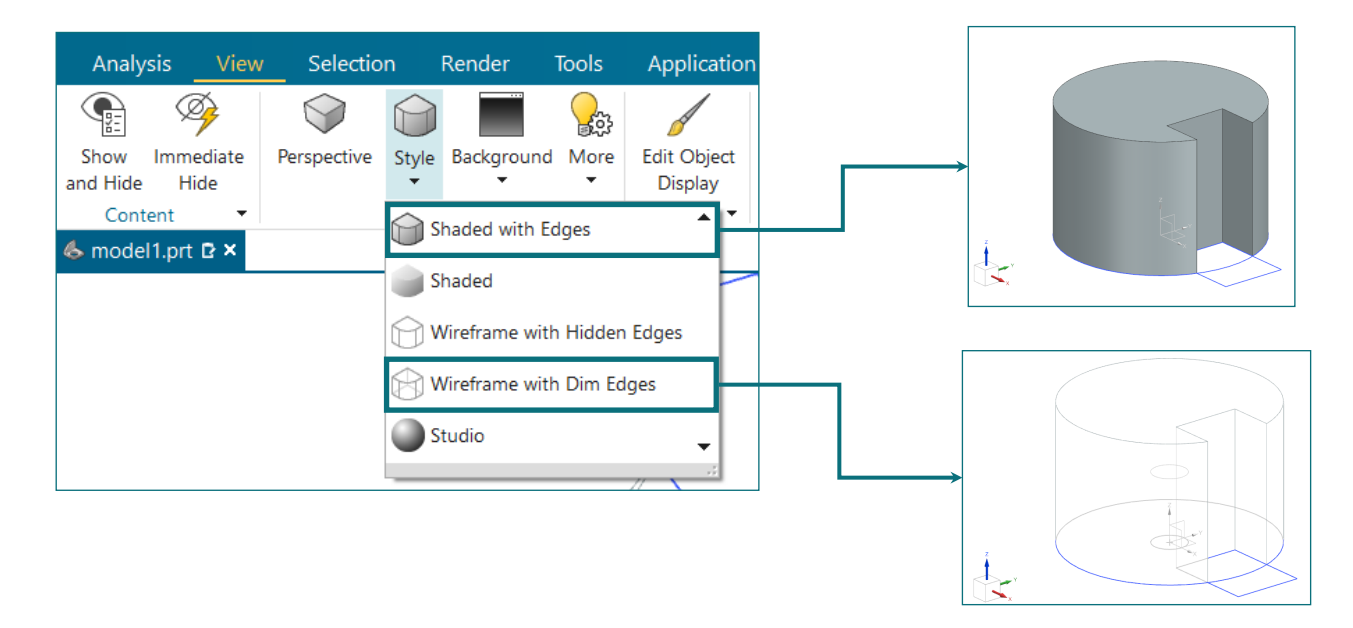

Si à force de déplacer la pièce elle se trouve dans une position pas évidente ou si vous n'arrivez pas à la mettre dans une bonne position, il est possible de demander à NX de la remettre selon la vue isométrique ou trimétrique (voir cours théorique).

Il y a trois possibilités :

- Les raccourcis claviers : appuyez sur la touche *End* (ou *Fin*) pour la vue isométrique ou sur la touche *Home* (ou ↖) pour la vue trimétrique
- Via la recherche : tapez *isometric* ou *trimetric* dans la zone de recherche et cliquez sur la fonction correspondante dans la liste déroulante.

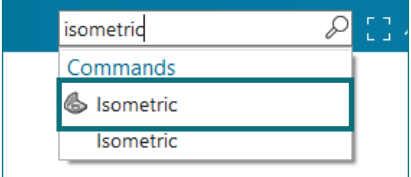

• Ou encore dans la liste *Model Views* du *Part Navigator*

#### **11. Butée avec arcs de cercle**

Il ne reste plus qu'à réaliser la partie de la butée qui sera en contact avec l'élément glissant sur l'axe sur le dessus de la pièce.

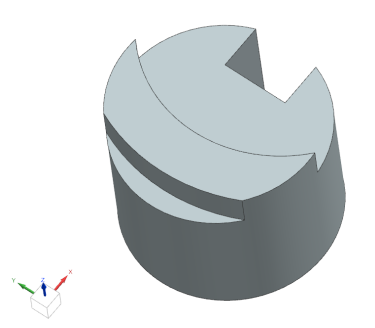

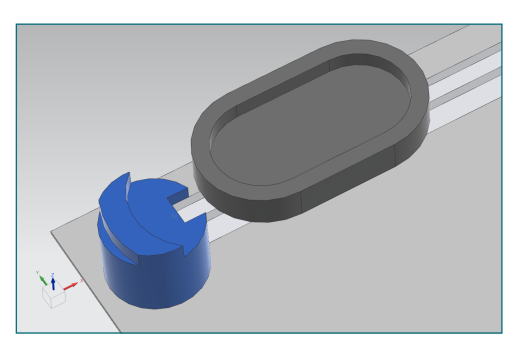

Cette nouvelle partie de la pièce repose sur la face supérieure de notre cylindre, il est donc plus intéressant de dessiner sur cette face.

Après avoir appuyé sur *Sketch*, sélectionnez la face supérieur du cylindre (elle devrait apparaître en rouge avant de cliquer puis orange une fois cliquée) et validez avec *OK*.

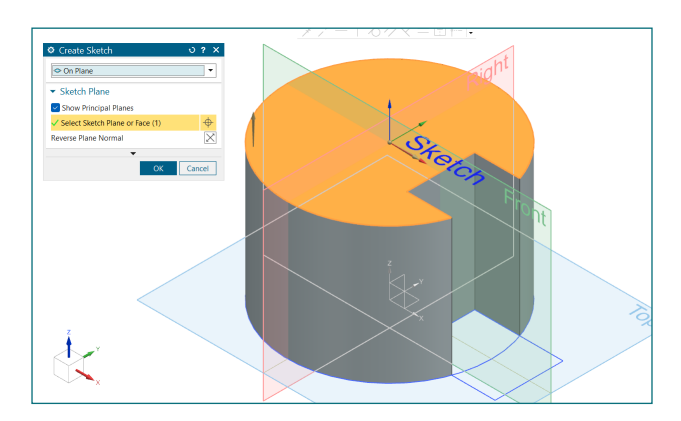

Avant de tracer les arcs de cercle, nous allons placer le centre de ces arcs car actuellement le seul point existant est l'origine du sketch (attention, il s'agit bien de l'origine utilisée pour l'esquisse et non l'origine de la pièce ! NX s'occupera pour vous des opérations de transformations d'un repère à l'autre. Voir cours théorique).

Le centre des arcs de cercle doit se trouver à l'intersection entre le bord de la partie cylindrique et l'axe x au niveau de la rainure (voir cicontre).

Nous pouvons soit calculer les coordonnées de ce point, soit le construire nous-même. Nous préfèrerons toujours la deuxième solution car cela permet si on modifie la pièce (par exemple le diamètre de la partie cylindrique) que NX recalcule le point lui-même. Dans le cas de la première solution, nous devrions nous-mêmes

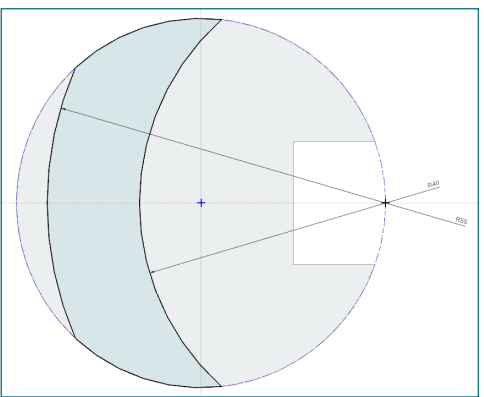

recalculer la pièce étant donné que NX ne connait pas nos calculs ou les relations aux quelles nous avons pensés. Ce concept s'appelle la paramétrisation, nous y reviendrons souvent dans les prochains travaux pratiques et au cours théorique. Il est également important de noter qu'en sélectionnant la face supérieure de la partie cylindrique pour créer notre sketch, nous avons imposer à NX de lier notre futur volume à base d'arc avec cette face. Ainsi, si nous changeons la longueur du cylindre, NX bougera également les arcs pour qu'ils restent sur cette surface. C'est aussi de la paramétrisation.

Comme déjà expliqué plus tôt, il n'est pas possible de sélectionner les éléments grisés puisqu'ils n'ont pas été pris en compte dans l'esquisse. Il n'est donc actuellement pas possible de sélectionner le cylindre.

Pour y remédier, cliquez sur *Include* dans le menu *Home*, sélectionnez ensuite sur le cercle puis validez sur *OK* (vérifiez bien qu'il a bien sélectionner le cercle).

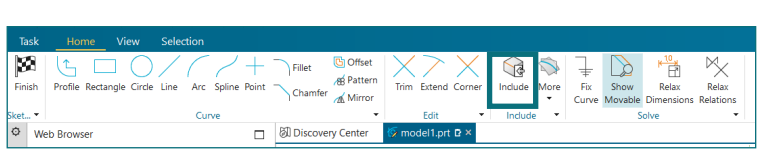

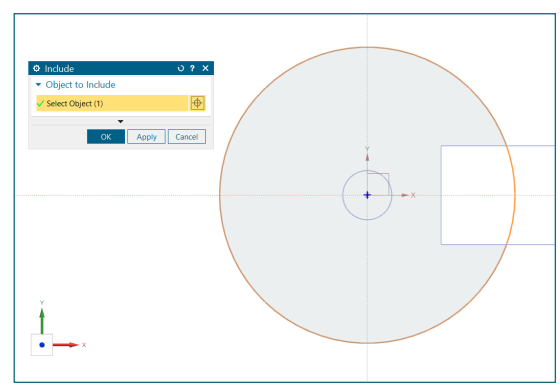

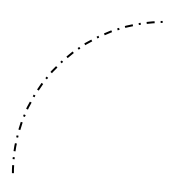

Vous voyez maintenant qu'un cercle en trait mixte apparait. En dessin technique, un trait mixte signifie qu'il s'agit d'un trait de construction. Il sert donc de support au dessin mais n'existe pas en dehors de celui-ci (donc il ne sera pas extrudé).

Pour créer notre point, cliquez sur *Point* dans l'onglet *Home*.

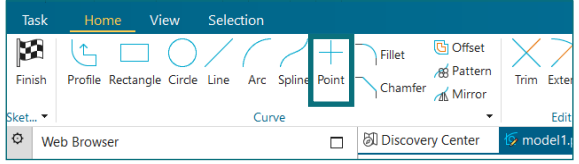

Nous pouvons demander à NX de calculer l'intersection entre le cercle en traits mixtes et l'axe x de luimême. Pour ce faire, sélectionner *Intersection Point* dans la liste de la fenêtre *Sketch Point*.

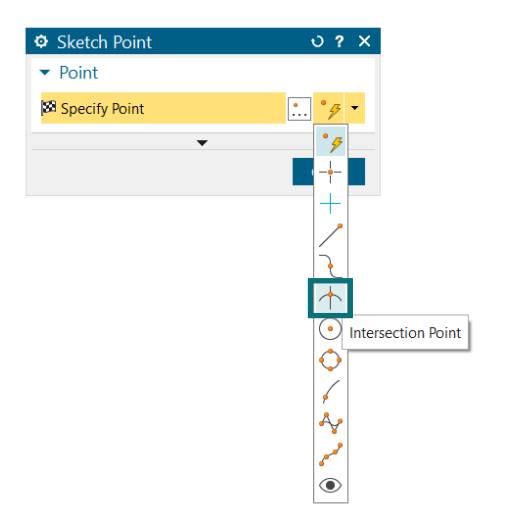

Il nous reste maintenant à sélectionner le cercle puis l'axe mais attention il existe deux points d'intersection entre le cercle et l'axe x ! Pour que NX prenne bien celui qui nous intéresse (donc au-dessus de la rainure) il faut cliquer sur les deux courbes à proximité du point voulu (NX calcule le point d'intersection le plus proche des zones où vous avez cliqué).

Directement après le second clic, le point est généré comme présenté ci-dessous. Fermer la fenêtre avec *Close* ou la touche échappe.

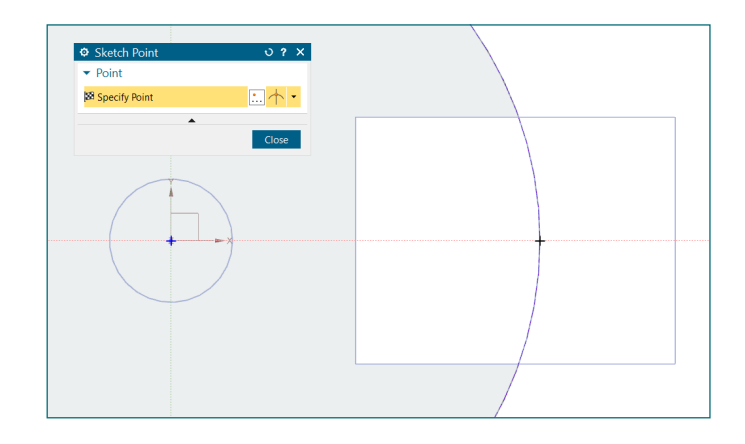

Pour tracer les arcs de cercle, cliquez sur *Arc* dans le menu *Home*.

Comme pour *Circle* et *Rectangle*, NX vous propose plusieurs méthodes pour tracer avec *Arc*. Pour la première il faut sélectionner 3 points de l'arc et pour la deuxième il faut sélectionner le centre puis 2 points aux extrémités de l'arc.

Selon l'arc que l'on veut tracer, la deuxième méthode est plus simple : on connait le centre et on sait que les deux extrémités sont sur le bord du cylindre.

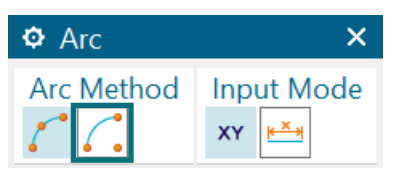

Pour créer le premier arc, faites comme suit :

- Sélectionnez le centre. En déplaçant la souris, vous voyez qu'il trace déjà le rayon en trait orangé.
- Fixez alors le rayon. D'après notre pièce le premier arc doit être de 40 mm.
- Placez ensuite les deux extrémités dans la surface du disque (comme montré ci-contre) puis quittez le mode *Arc* en fermant la fenêtre ou en appuyant sur échappe.

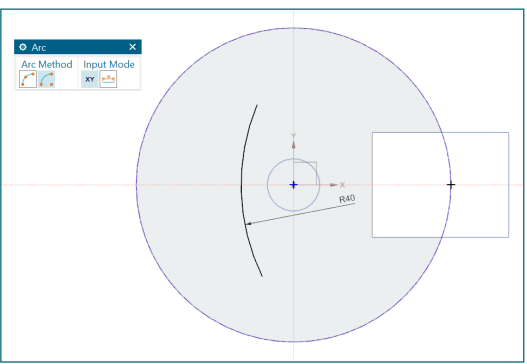

La barre de statut vous indique évidemment que le sketch est *partially defined* et effectivement l'arc est brun puisqu'on a pas fixé les extrémités.

Si nous voulons mettre ces extrémités sur le cercle, il faut donc imposer une contrainte géométrique. Nous devons faire en sorte que les deux points aux extrémités coïncident avec le cercle.

Dans la barre à esquisse au dessus de la zone graphique, cliquez sur *Make Coincident* ❶.

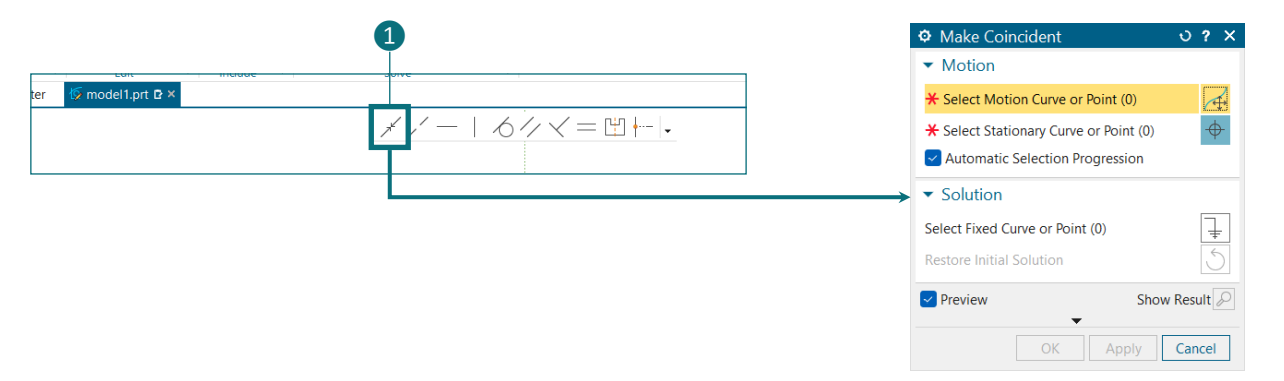

La fenêtre s'affichant vous demande alors de sélectionner les deux éléments à faire coïncider. Cliquez sur le point à l'extrémité supérieure dans un premier temps.

Avant de cliquer sur le cercle, faites bien attention ! NX va peut-être croire que vous visez le centre du cercle (il s'agit d'une aide à la sélection). Regardez bien la forme de la souris, la couleur du trait et ce que la bulle affiche avant la sélection pour voir si vous allez cliquer sur le bon élément !

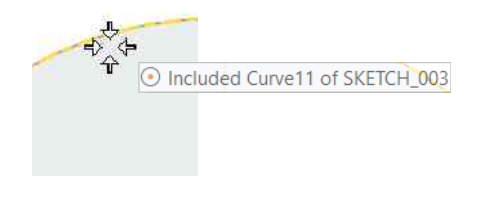

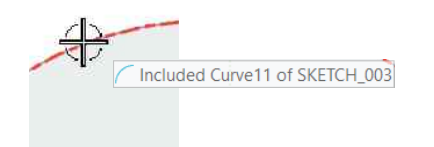

Si vous voyez ceci, NX pense que vous visez le centre du cercle.

Si vous voyez ceci, NX pense que vous visez le cercle (courbe). C'est ce que l'on souhaite ici !

Si vous ne parvenez pas à avoir la configuration de droite (nécessaire pour bien sélectionner le cercle). Vous pouvez désactiver l'aide qui permet de prendre le centre : dans la barre d'esquisse cliquer sur *Arc Center* ❷ pour le désactiver.

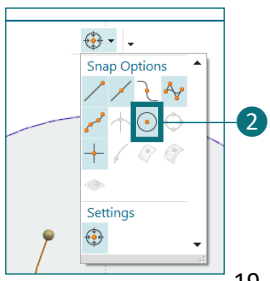

Une fois le cercle correctement sélectionné, NX vous montrera en trait vert ce qu'il compte faire. Si tout s'est bien passé, nous devrions avoir la même chose que présenté dans l'image ci-dessous.

Validez l'opération en appuyant sur *Apply* (si vous cliquez sur *OK*, il validera aussi l'opération mais fermera en même temps la fenêtre alors qu'on a pas encore fait le deuxième point).

Faisons maintenant le deuxième point de l'arc :

- 1. Sélectionnez le point à l'extrémité en bas de l'arc
- 2. Sélectionnez le cercle en faisant attention encore une fois de ne pas prendre le centre
- 3. Faites *OK* pour tout terminer

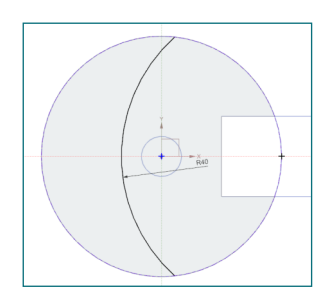

Et maintenant notre arc est bien noir car il est totalement déterminé.

Il nous reste plus qu'à tracer le deuxième arc en utilisant la même méthode que pour le premier sauf que le rayon sera de 55 mm.

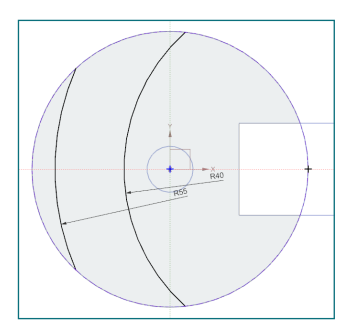

Nous devons maintenant terminer de contour pourvoir l'extruder. Ajoutons alors des arcs de cercle reliant les extrémités des arcs de cercle que nous venons de tracer.

Tracez des arcs pour finir le contour en prenant à chaque fois le centre du cylindre puis les extrémités des arcs.

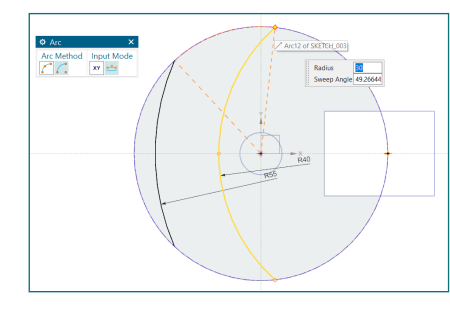

Exemple pour le premier arc

Une fois le contour fermé, NX vous montre la surface créée en bleuté (comme ci-contre).

En vérifiant la barre de statut, nous verrons qu'il indique que « Sketch is fully defined ». Nous pouvons donc quitter le sketch et réaliser l'extrusion.

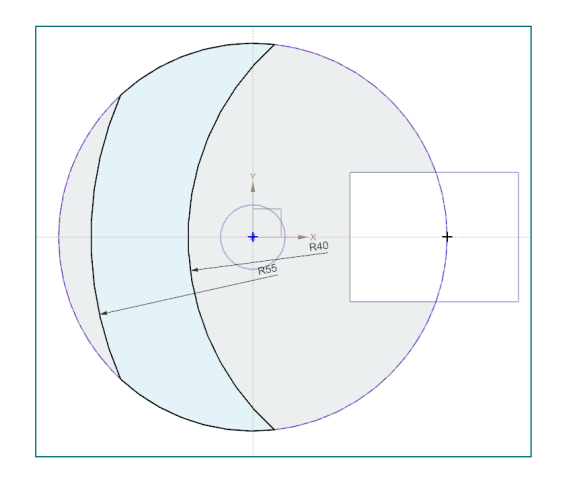

Pour extruder notre croissant, ce sera la même méthode que pour le cylindre mais attention que, comme la dernière fois que nous avons utilisé *Extrude* nous avons fait *Substract*, NX propose de le faire à nouveau. Veillez donc à changer *Substract* par *Unite* (son opération inverse qui, elle, ajoute de la matière).

Selon les plans de notre butée, nous devons extruder sur 1 cm.

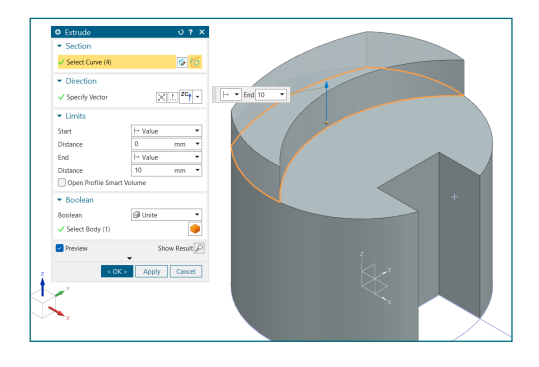

Notre pièce est enfin terminée ! Voici ci-dessous le modèle CAO de la butée que vous avez réalisé.

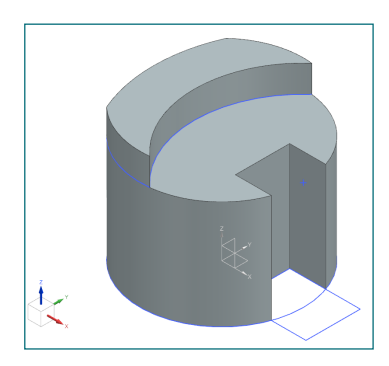

## **12. Aperçu du modèle : cacher des traits**

Si vous souhaitez regarder cette pièce sans les traits de *sketch* (traits bleus sur le model comme visibles sur l'image au-dessus), vous pouvez demander à NX de les masquer.

Dans le *Part Navigator*, l'œil à gauche d'un élément signifie qu'il est affiché dans la zone graphique. En cliquant dessus l'œil devient un œil barré signifiant qu'il est masqué (pour le rendre à nouveau visible cliquez dessus une nouvelle fois).

Pour mieux visualiser votre model, vous pouvez par exemple rendre masqués les *Sketch* et le référentiel (*Datum Coordinate System*). En règle général, cette opération est effectuée une fois le model CAO terminé (et fonctionnel) et surtout si ce modèle doit être transmis à un tier. Veillez donc bien à ce point lorsque vous nous transmettrez vos travaux durant l'année.

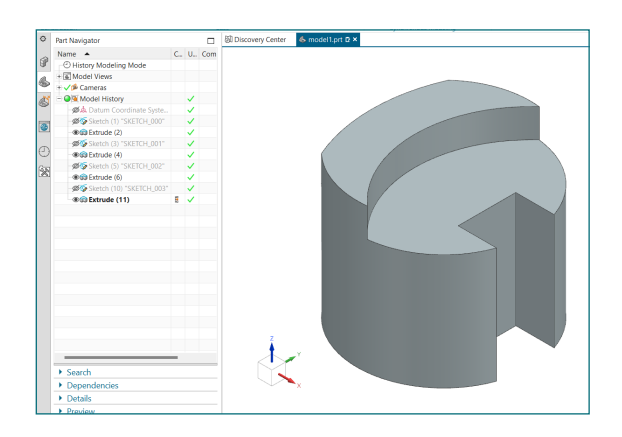

Une autre solution est d'utiliser *Show and Hide* du menu *View*. Il permet notamment de cacher tous les sketch en une seule fois.

# <span id="page-21-0"></span>**A. Annexe 1 : exemple d'autre méthode**

En règle général, on essaie toujours de créer un modèle CAO le plus simple possible car cela permet de :

- Rendre le modèle CAO clair à comprendre pour ses utilisateurs
- Simplifier la paramétrisation du modèle, rendant alors le modèle CAO facilement modifiable
- Réduire les risques d'erreur lorsque l'on souhaite modifier le modèle
- Réduire les opérations de calcul pour le logiciel (donc évite de ralentir l'ordinateur)

Rendre un modèle CAO simple revient en quelque sorte à faire que la liste dans le *Part Navigator* soit courte. On essaiera donc, si possible, de mettre le moins d'éléments dans cette liste.

Dans le cas de notre butée, il est possible de réaliser la partie cylindrique et la rainure en une seule esquisse donc une seule extrusion (le *Part Navigator* aurait alors 7 éléments au lieu de 9). En effet, étant donné que la rainure est sur tout le long de la partie cylindrique, on pourrait directement extruder le cylindre avec sa rainure.

Le premier Sketch créé serait alors l'image ci-dessous. Et l'extrusion génère alors la partie cylindrique avec la rainure directement.

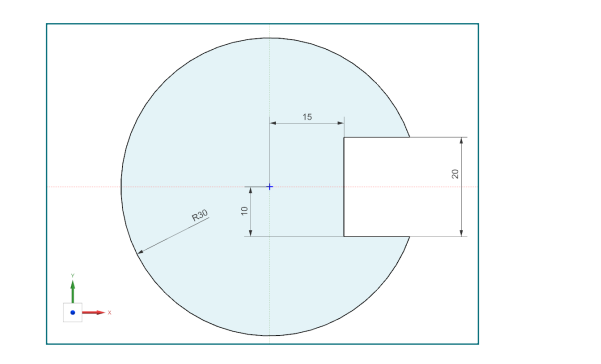

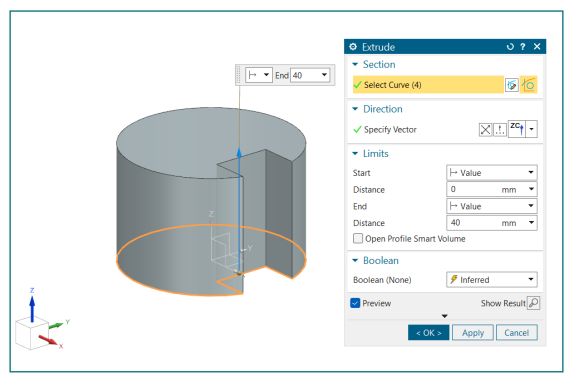

Par contre, le perçage n'étant pas sur toute la longueur, nous ne pouvons pas l'extruder avec, il nécessite donc sa propre opération. C'est également le cas pour le croissant car il est construit sur la partie cylindrique, il ne peut donc pas être réalisé en même temps.